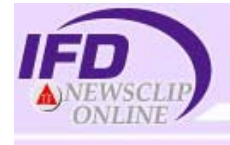

# **IFD NEWSCLIP ONLINE**

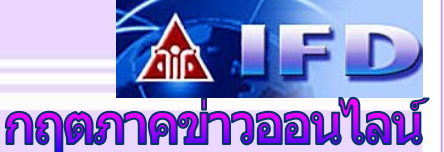

**IFD Newsclip Online** คือ บริการฐานขอมูลกฤตภาคขาว หนังสือพิมพ์ออนไลน์ จัดทำโดยศนย์ข้อมลสถาบันอนาคตศึกษาเพื่อ การพัฒนา (Institute of Future Studies for Development – IFD)

*ล***ิกษณะของฐานข้อมูล** เป็นแบบสหสาขา มีการจัดทำหัวเรื่อง ครอบคลุม 25 หมวดขาว และกวา 100 หัวเรื่อง ใหขอมูลตั้งแตป 2545-ปจจุบัน โดยมีแหลงขอมูลมาจากหนังสือพิมพในประเทศไทย จำนวน 25 ฉบับ ได้แก่

*กรุงเทพธุรกิจ ขาวสด คูแขงรายวัน คูแขงรายสัปดาห ฐานเศรษฐกิจ เดลินิวส ไทยโพสต ไทยไฟแนนเชียล ไทยรัฐ แนวหนา บานเมือง ประชาชาติธุรกิจ ผูจัดการรายวัน ผูจัดการรายสัปดาห มติชนรายวัน โลกวันนี้ สยามโพสต สยามรัฐ สื่อธุรกิจ สยามธุรกิจ คมชัดลึก อาทิตยวิเคราะห รายวัน THE NATION BANGKOK POST* และ *โพสตทูเดย*

## *ห***มวดขาวที่ใหบริการ** ประกอบดวย 25 หมวดขาว ดังนี้

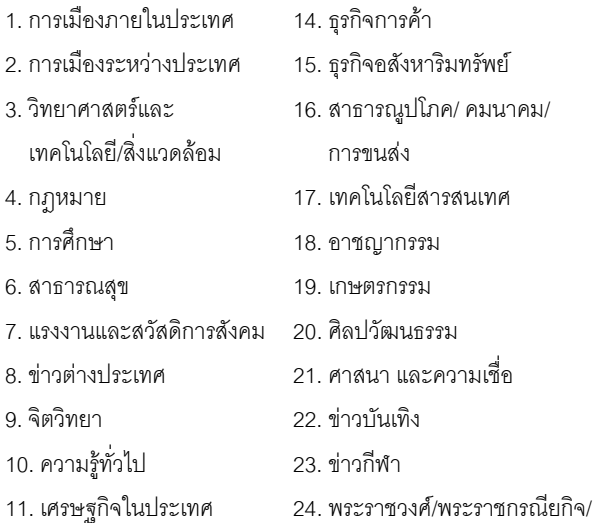

- 12. เศรษฐกิจระหวางประเทศ ขาวสังคม/ชีวประวัติ
- 13. การตลาดธุรกิจ 25. การทองเที่ยว
- 
- 
- 

## *ก***ารเขาใชฐานขอมูล**

เขาใชผานเว็บไซตสถาบันวิทยบริการ จุฬาลงกรณมหาวิยาลัย ที่ URL: http://www.car.chula.ac.th/curef-db จากนั้นคลิกที่ ทางเลือก **General & Interdisciplinary Sciences** และชื่อฐานขอมูล IFD Newscliponline เพื่อเข้าสู่โฮมเพจของฐานข้อมูล หรืออาจเข้าสู่

เว็บไซตโดยตรงที่ http://www.ifd.or.th/newscliponline สําหรับ ฐานข้อมูลนี้ระบบต้องการรหัสผ่านในการเข้าใช้ ผู้ใช้บริการภายใน จุฬาลงกรณ์มหาวิทยาลัย โปรดติดต่อสอบถามจากห้องสมุดคณะ/ สถาบันฯ ที่ทานสังกัด

## *ก***ารสืบคนขอมูลขาว** มีวิธีดังตอไปนี้

- 1. การค่านข่าวหน้าหนึ่ง
- 2. การสืบค้บข่าวประจำวัน / ข่าวย้อบหลัง
- 3. สืบคนขาวประจําวันอัตโนมัติ
- 4. การสืบคนขาวโดยการกําหนดเงื่อนไขตางๆ

## **การอานขาวหนาหนึ่ง**

- 1. คลิกที่ทางเลือก "ขาวหนาหนึ่ง"
- 2. จะปรากฏ รายการภาพข่าวหน้าหนึ่ง
- 3. หากรายการขาวใดมีภาพขาว ใหคลิก ที่ขอความ Clippling เพื่อขอดู เนื้อหาของขาว

### **การสืบคนขอมูลขาวประจําวัน / ขาวยอนหลัง**

เปนทางเลือกที่ผูใชบริการสามารถดูขาวโดยการจําแนกตามวันที่ที่ ตองการดูไดดังนี้

- 1. คลิกวันที่ที่ตองการดูขาวที่ ปภิทิน จากหน้าแรกของเว็บไซต์ IFD Newsclip Online
- 2. ระบบจะแสดงผลขาวตามวันที่ที่ได เลือกไวจากหมวดขาวทั้งหมดที่ เปดใหบริการ
- 3. คลิกดภาพข่าวที่ต้องการ
- 4. สามารถกําหนดใหระบบจัดเรียง ข้อมลได้ดังนี้
	- เรียงตามวันที่ ใหคลิกที่ วันท่ี
	- เรียงตาม หนังสือพิมพ ใหคลิกที่ หนังสือพิมพ

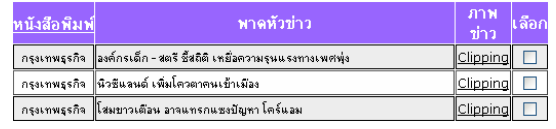

สมาชิกฐานข้อมูล<br>- (กฤตภากข่าวออนไลน์)<br>อ่านข่าวประจำวัน <u><<</u> กรกฎาคม 2548 <u>>></u> и Г Мп  $34567$ 24 25 26 27 28 29 30  $\boxed{31}$ <u>เดือนปัจจุบัน</u>

**นามสกุล** : จุฬาลงกรณ์ หาวิทยาลัย :  $Email: cu2547$ ช้อมูลส่วนตัว ลาพข่าวในตะกร้า

**ชื่อ** : สถาบันวิทยบริการ :

<u>ทำวหน้าหนึ่ง</u><br>-<br>**ต้นหาทำวไ**นฐานทีลมูล การใช้งาน ลลกจากระบบ

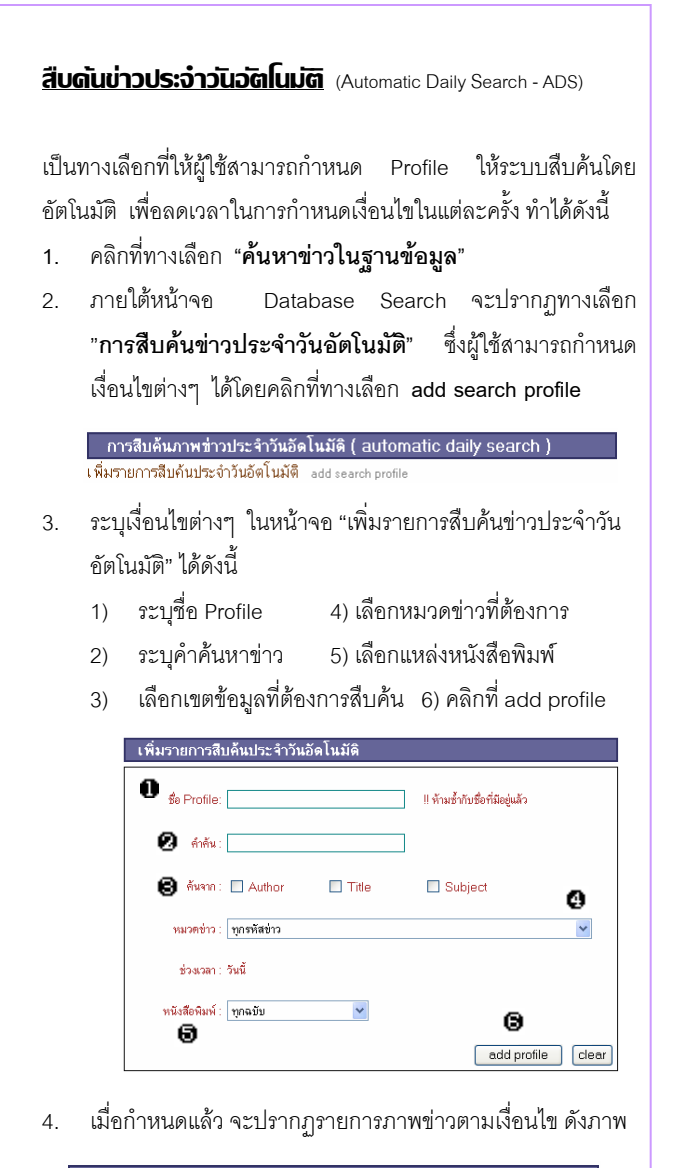

่ การสืบค้นภาพช่าวประจำวันอัตโนมัติ ( automatic daily search ) ี่การสบคนภาพชาวบระจาวนอดเนมด ( automatic daily search )<br>1 จุฬา - มีจำนวน 1 ภาพข่าว <u>remove search profile 1</u><br>เพิ่มรายการสืบค้นประจำวันอัตโนมัติ add search profile

5. คลิกที่หัวขอขาว ตัวอยางคือ **จุฬา** เพื่ออานขาว หรือคลิกที่ **Remove search profile** เพื่อแก้ไขรายการสืบค้นข่าวประวัน อัตโนมัติ

### **การสืบคนขาวโดยการกําหนดเงื่อนไขตางๆ**

- 1. คลิกที่ทางเลือก **"คนหาขาวในฐานขอมูล"**
- 2. ภายใต้หน้าจอ Database Search จะปรากฦทางเลือก "**การสืบคนภาพขาว (news clip search)"**
- 3. กำหนดเงื่อนไขต่างๆ ที่ต้องการสืบค้นได้ตามจอภาพ ดังนี้
	- 1) ระบคำค้นหาข่าว 4) กำหนดช่วงเวลาที่ต้องการ
	- 2) เลือกเขตข้อมล 5) เลือกแหล่งหนังสือพิมพ์ ที่ต้องการสืบค้บ ที่ต้องการสืบค้บ
	- 3) เลือกรหัสขาว 6) คลิกที่Search เมื่อตองการสืบคน

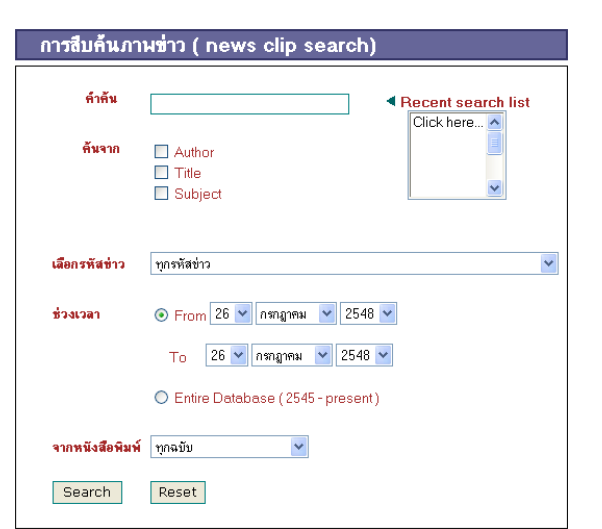

4. เมื่อระบบทําการสืบคน จะปรากฏรายการภาพขาวตามที่ผูใช ตองการ ดังตัวอยางขอ**4-5** หัวขอ สืบคนขาวประจําวันอัตโนมัติ

### **การแสดงผล/การจัดการผลการสืบคนขอมูล**

1. ระเบียนรายการผลการสืบค้นข้อมล ประกอบด้วย วันที่ หนังสือพมพิ พาดหัวขาว ภาพขาว และชองเลือกขอมูล

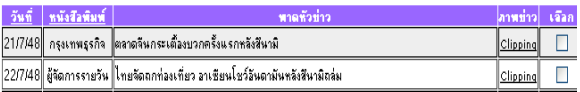

- 2. หากต้องการดูรายละเอียดของข่าวใด ให้คลิกที่ข้อความ Clipping จะปรากฏเนื้อความขาวแสดงในรูปของ TIF File โดยผูใช สามารถปรับแต่งภาพข่าว หรือ Print/Save ได้ตามต้องการ
- 3. หากตองการเลือกภาพขาวและจัดเก็บไวในตะกราขาว ใหคลิกที่ ช่อง Q และกดปุ่ม Add
- 4. คลิกเลือก Menu ตะกราขาว เพื่อขอดูรายการขาวที่จัดเก็บไวใน ตะกราขาว

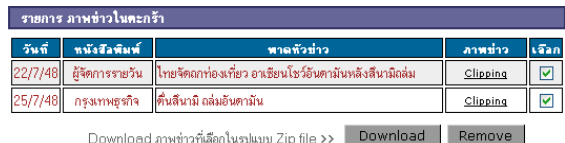

#### ผูใชสามารถจัดการขาวในตะกราขาวไดดังนี้

- เปดภาพขาว โดยคลิกที่ Clipping
- ลบขาว โดยคลิกที่ Remove
- Download ภาพขาว : ไฟลที่ไดจากการ Download จะอยู ในรูปของ Zip File
- 5. หากต้องการออกจากฐานข้อมูลคลิกที่ทางเลือก **ลลกจากระบบ**

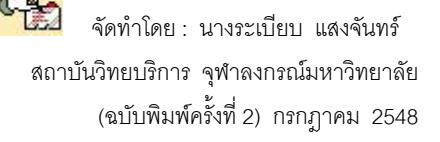